# Comment prendre un rendez-vous sur le site de la Préfecture(Ille-et-Vilaine) pour renouveler sa carte de séjour carte de résident

#### Page en cours de rédaction

Dans ce tutoriel nous allons apprendre à prendre un rendez vous sur le site de la préfecture d'Ille-et-Vilaine pour le renouvellement d'une carte de séjour ou d'une carte de résident.

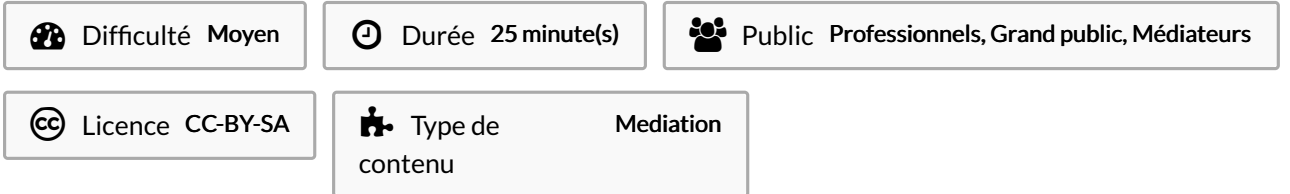

### Sommaire

Étape 1 - Rechercher le site de la Préfecture [d'Ille-et-Vilaine](#page-0-0)

Étape 2 - [Comment](#page-1-0) arriver au module de prise de RDV ?

Étape 3 - Accédez au module de prise de [rendez-vous](#page-1-1)

Étape 4 - Choisir la nature du [rendez-vous](#page-2-0) et le créneau de rendez-vous

Étape 5 - Remplir le [formulaire](#page-2-1)

**Commentaires** 

## <span id="page-0-0"></span>Étape 1 - Rechercher le site de la Préfecture d'Ille-et-Vilaine

Afin de prendre rendez-vous pour le renouvellement d'une carte de séjour/ une carte de résident qui arrive à expiration. Il faut commencer par se rendre sur internet et rechercher le site de la Préfecture d'Ille-et-Vilaine : <https://www.ille-et-vilaine.gouv.fr/>

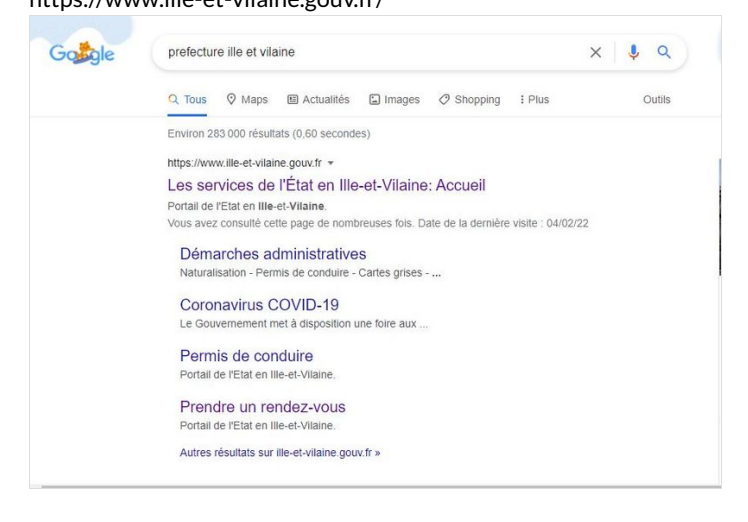

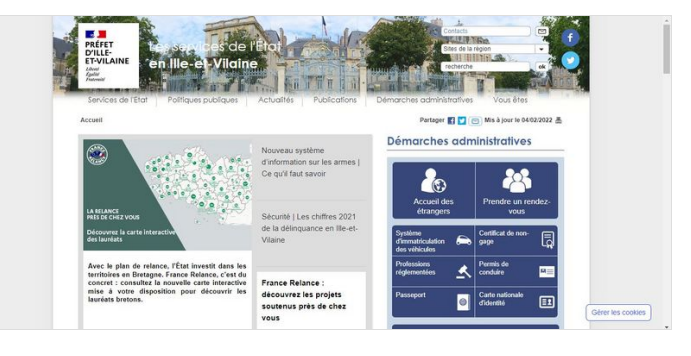

# <span id="page-1-0"></span>Étape 2 - Comment arriver au module de prise de RDV ?

#### Une fois sur le site de la préfecture, il faut

- 1. Cliquez sur l'onglet"Prendre un rendez-vous"
- 2. Cliquez sur "Renouvellement et changement de statut"
- 3. Cliquez sur ">PRENDRE RENDEZ-VOUS"

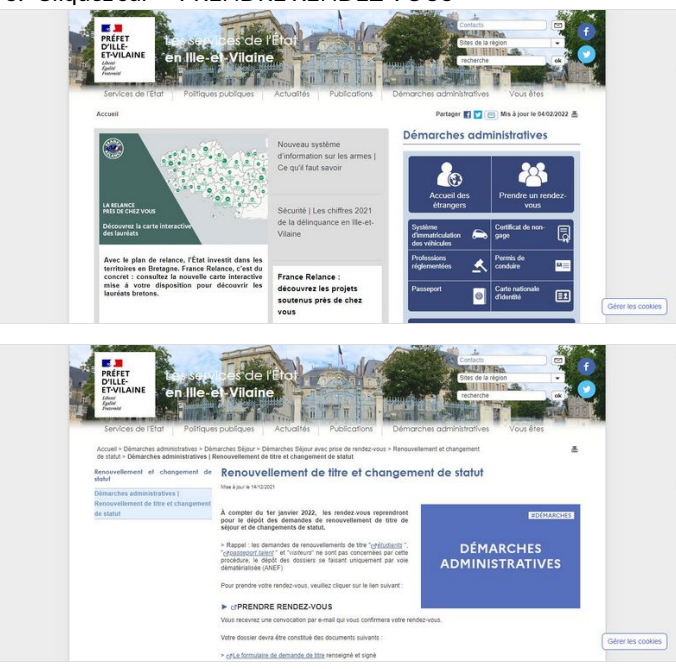

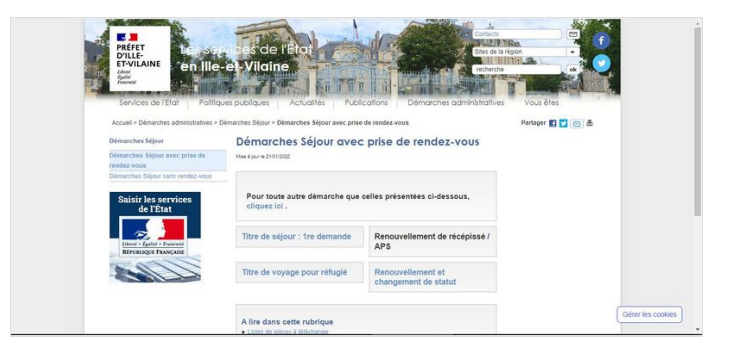

# <span id="page-1-1"></span>Étape 3 - Accédez au module de prise de rendez-vous

Vous arrivez sur le module de prise de rendez-vous. Pour commencer, vous devez :

- 1. Cochez la case pour cocher les conditions d'utilisations
- 2. Cliquez sur le bouton "Effectuer une demande de rendez-vous"

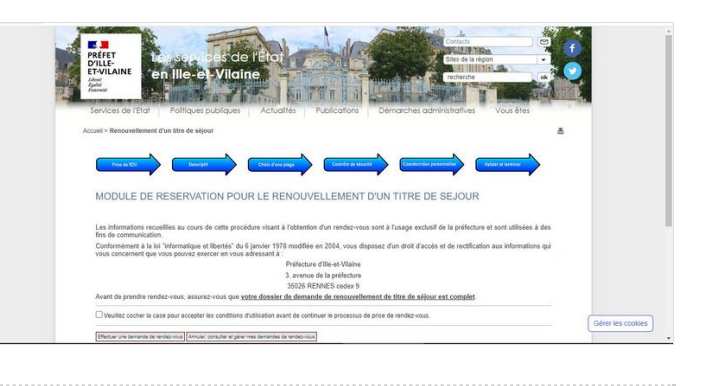

# <span id="page-2-0"></span>Étape 4 - Choisir la nature du rendez-vous et le créneau de rendez-vous

Vous arrivez ensuite sur une page qui vous demande de choisir entre :

- Un créneau de rendez-vous pendant les vacances scolaires
- Un créneau de rendez-vous HORS vacances scolaires
- 1. Pour choisir la nature du rendez-vous cliquez dans la case 1 ou 2.
- 2. Cliquez sur "Etape Suivante"
- 3. Cliquez une nouvelle fois sur "Etape Suivante"
- 4. Cliquez sur le créneau de rdv que vous souhaitez réserver

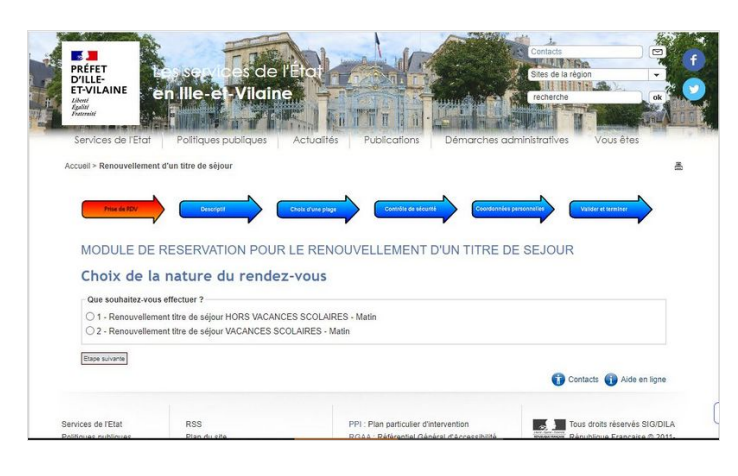

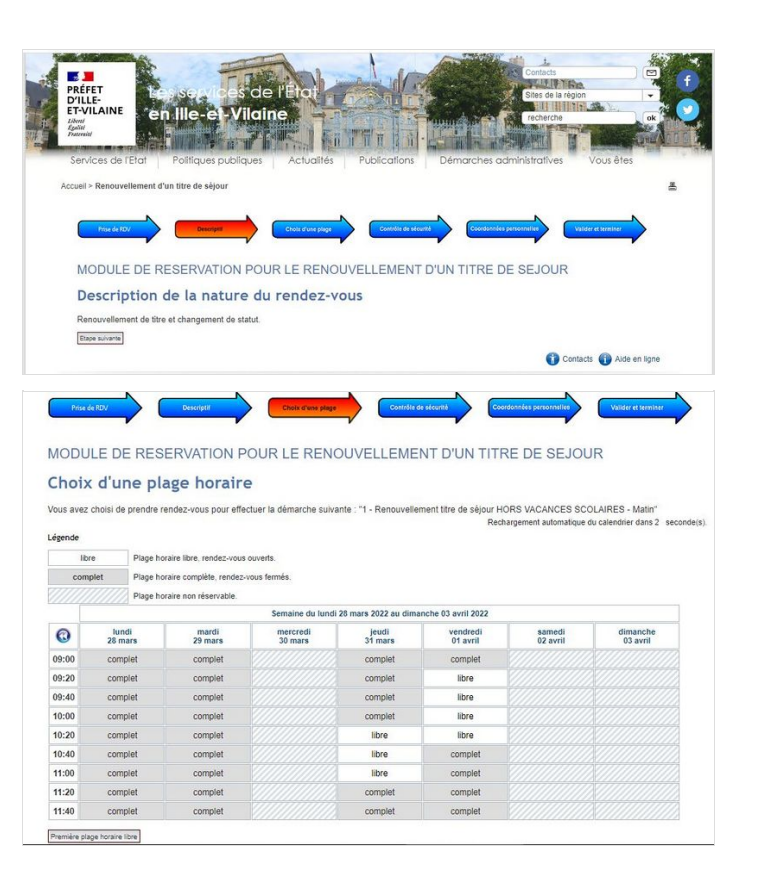

## <span id="page-2-1"></span>Étape 5 - Remplir le formulaire